## حوزه فنأورى اطلاعات دانشگاه رازى

راهنمای انتقال Contactهای موجود در ایمیل یاهو به ایمیل دانشگاه رازی(Axigen) :

۱- ابتدا در ایمیل یاهوی خود گزینه Contacts را انتخاب نمایید سپس در صفحه باز شده ابتدا اسامی مورد نظر را انتخاب نموده و سپس بر روی کلید tools کلیک کرده و گزینه Export را انتخاب نمایید

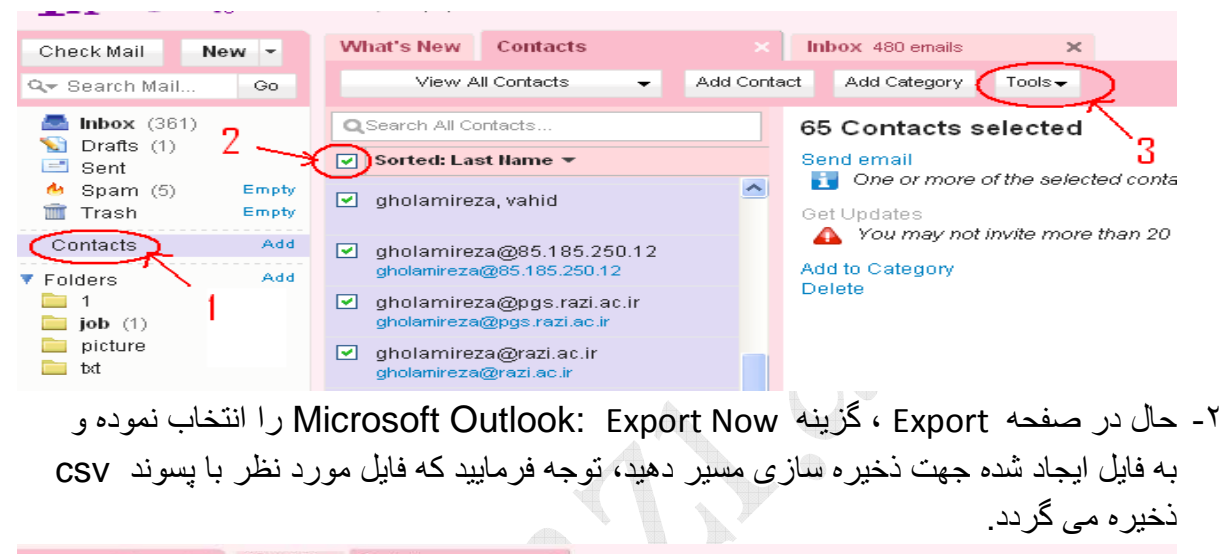

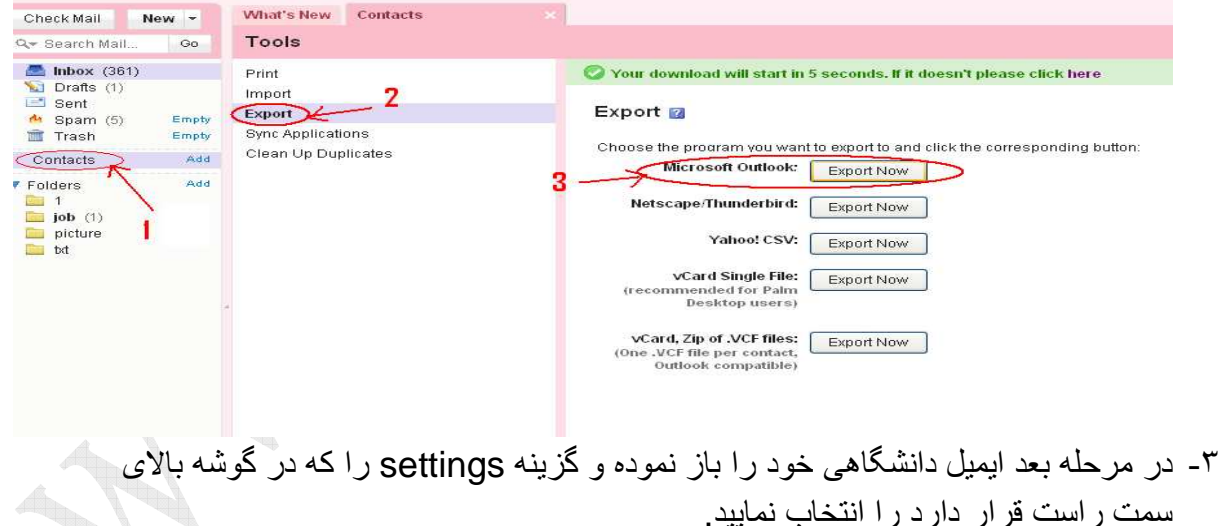

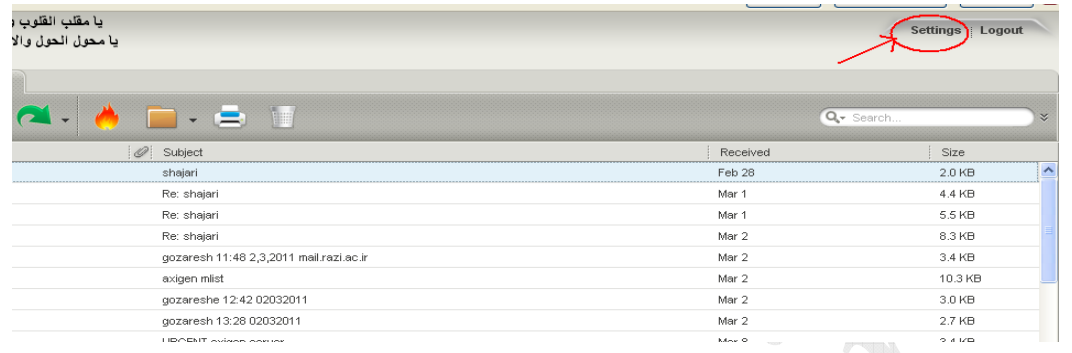

۴- در صفحه باز شده منوى Import/Export را انتخاب نموده و سپس در قسمت Import contacts بر روی کلید Browse کلیک نمایید و مسیر فایل با پسوند csv را بدهید در مرحله بعدی می توانید نام یک پوشه جدید را انتخاب کنید که اسامی انتقالی در این پوشه قرار گیرند ، سپس بر روی کلید Import کلیک نمایید تا عمل انتقال انجام پذیرد.

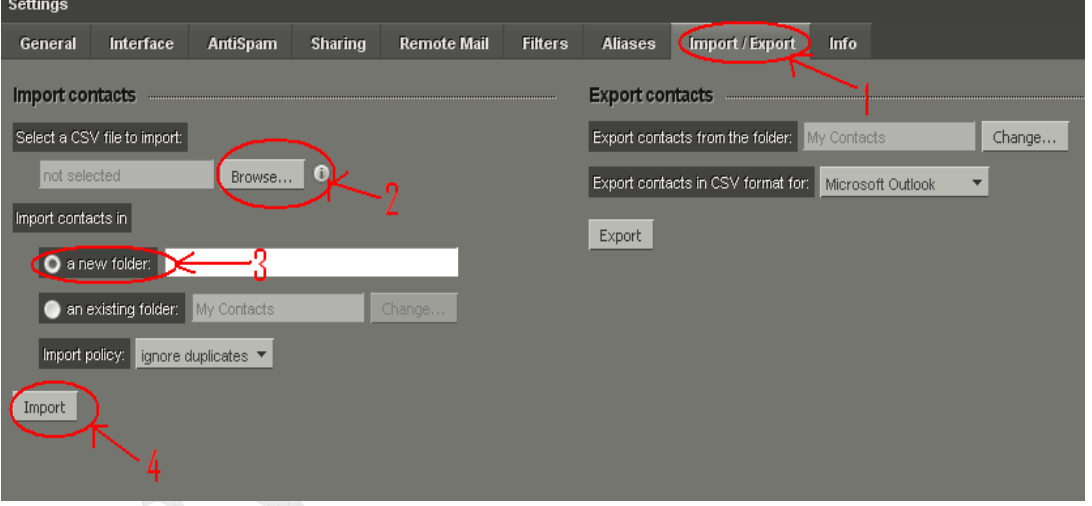

۵- حال در قسمت contacts های خود پوشه جدید را که شامل اسامی موجود در ایمیل یاهو می A TOL باشد را ملاحظه مے فر مابید

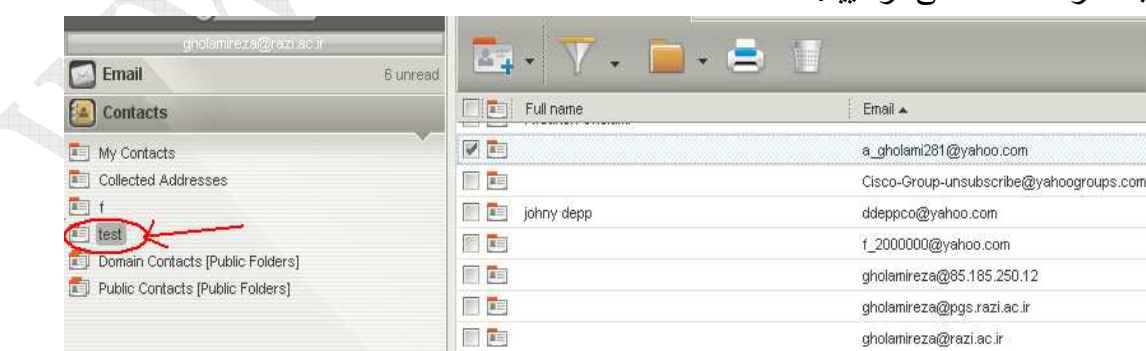